This document describes how to get to the screen to view your Autnorize.net API Login ID and to reset your Transaction Key.

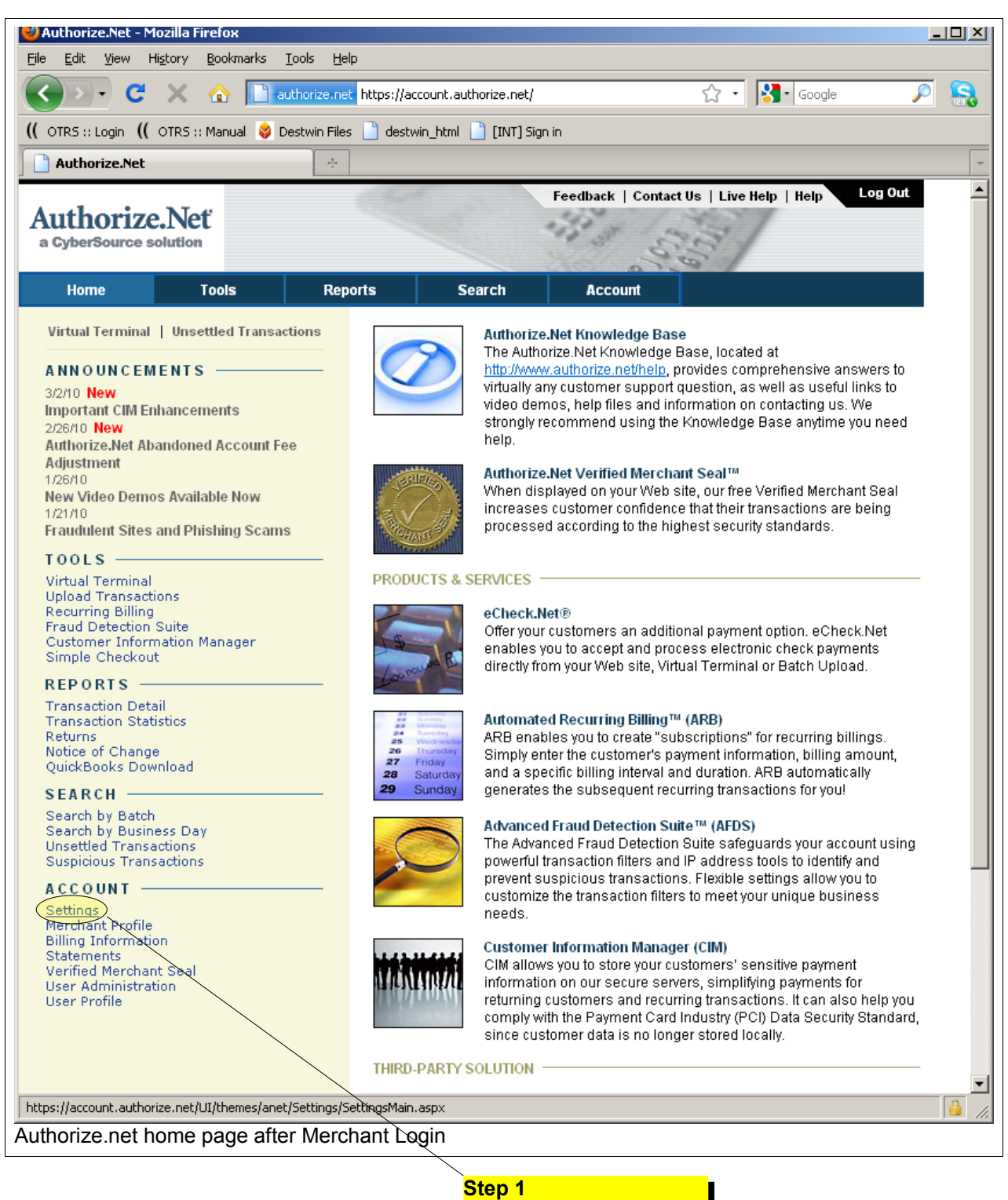

Click on the Settings link.

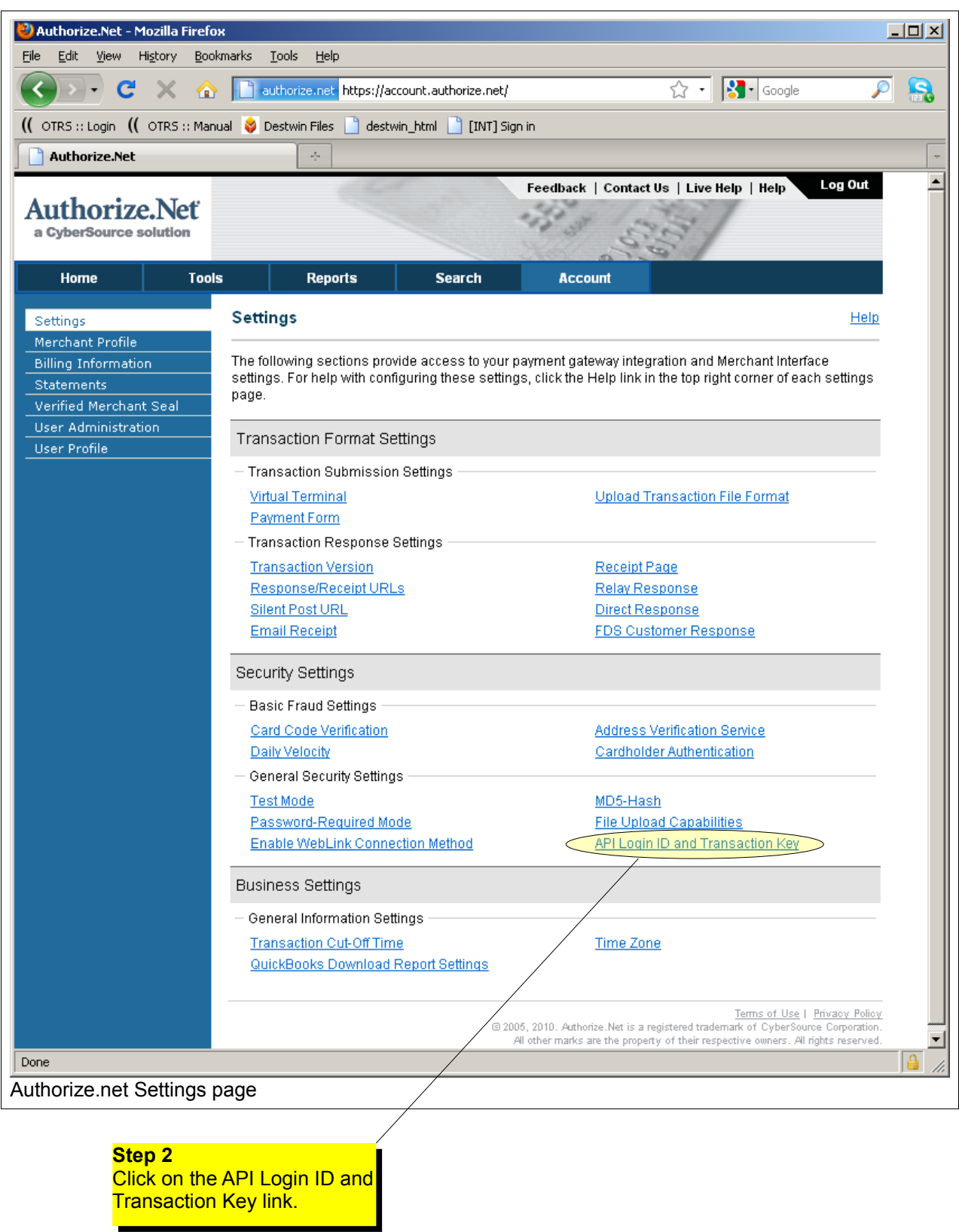

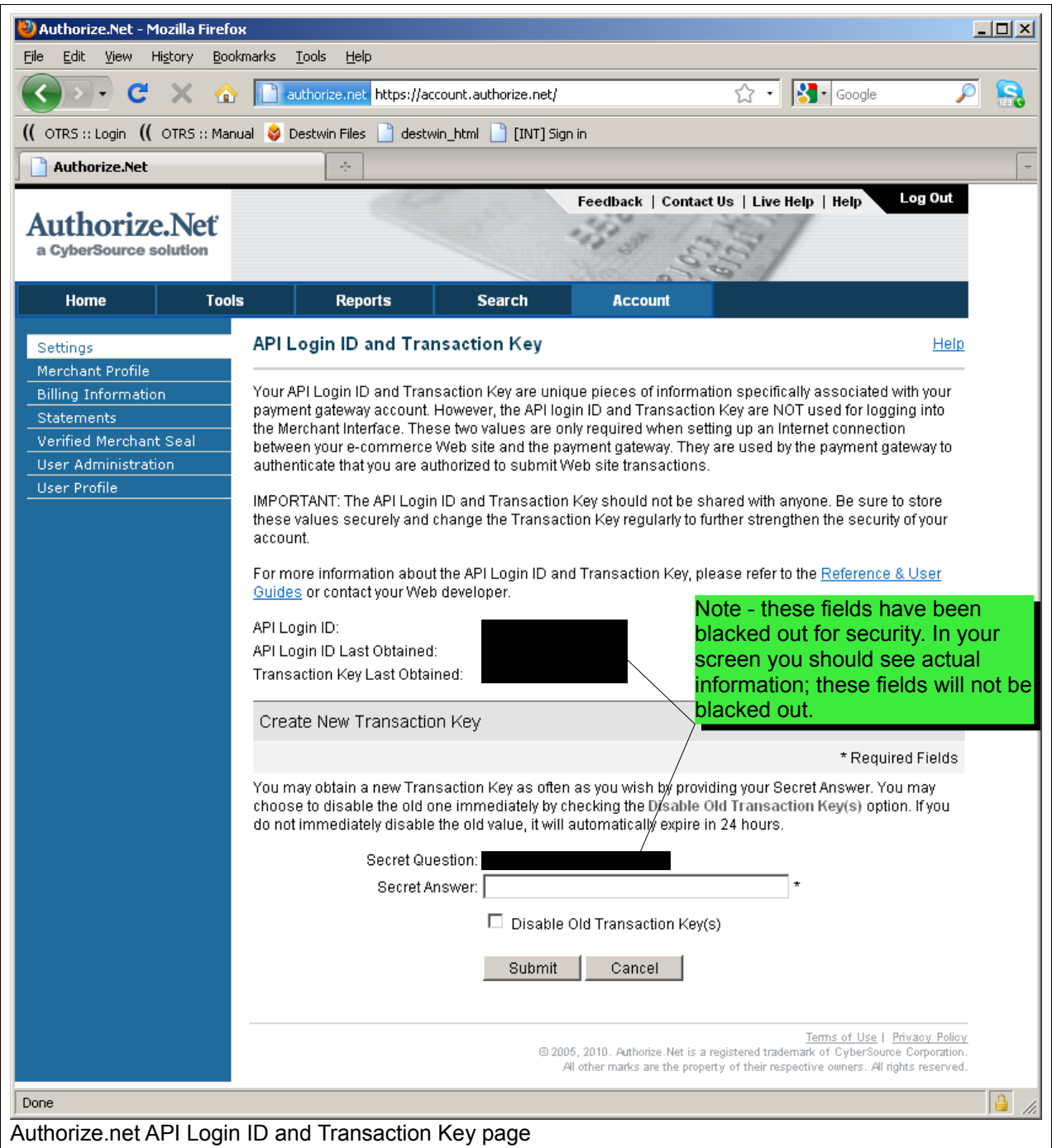

## **Step 3**

You can view your API Login ID and follow the instructions to reset your Transaction Key. You should only reset your Transaction Key if you are sure it needs to be reset or for secutiry purposes as recommended. If you do reset your Transaction Key be sure to record it in a safe place. When you reset your Transaction Key you can choose to Disable Old Transaction Key(s) or allow it to automatically expire within 24 hours. Destwin needs your API Login and current Transaction Key to be able to send transaction data to Authorize.net.